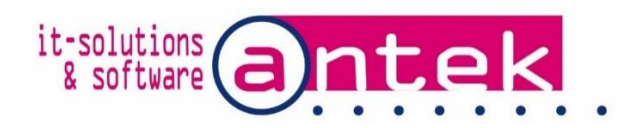

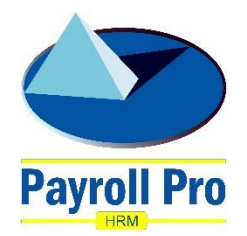

## Payroll Pro HRM

# Expatriate calculation

## User manual

POS Systems N.V. Kudu Drive 2 Belair roundabout

P.O. Box 805 Philipsburg Sint Maarten

Tel: +1-721 543-2112

E-mail: [payrollpro@antek.sx](mailto:payrollpro@antek.sx) Web: [www.antek.sx](http://www.antek.sx/)

Updated by Klaas van Sloten Version 3.438 Date 4 June 2018

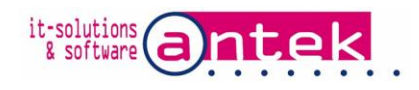

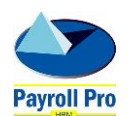

### 1. Functional Description

If the expatriate arrangement is activated in Payroll Pro Ultra for an employee, the monthly wage tax amount will be calculated as normal, but the full amount will be copied to a dedicated payroll item 810 and paid back to the employee as a benefit. The result is that the employer pays the employee a net earning.

#### 2. Activation

The Expatriate module must be available in the license of Payroll Pro HRM, contact Antek to obtain this module. For activation of the module go to Menu > Company > Manage Company > Custom Modules. Mark the **Custom items** box, a selection list will pop-up. Normally only one selection is available, the Expatriate module for the licensee. Select the module in the list and click the green mark to activate the module. Click Save & close, to save the selection and close the screen.

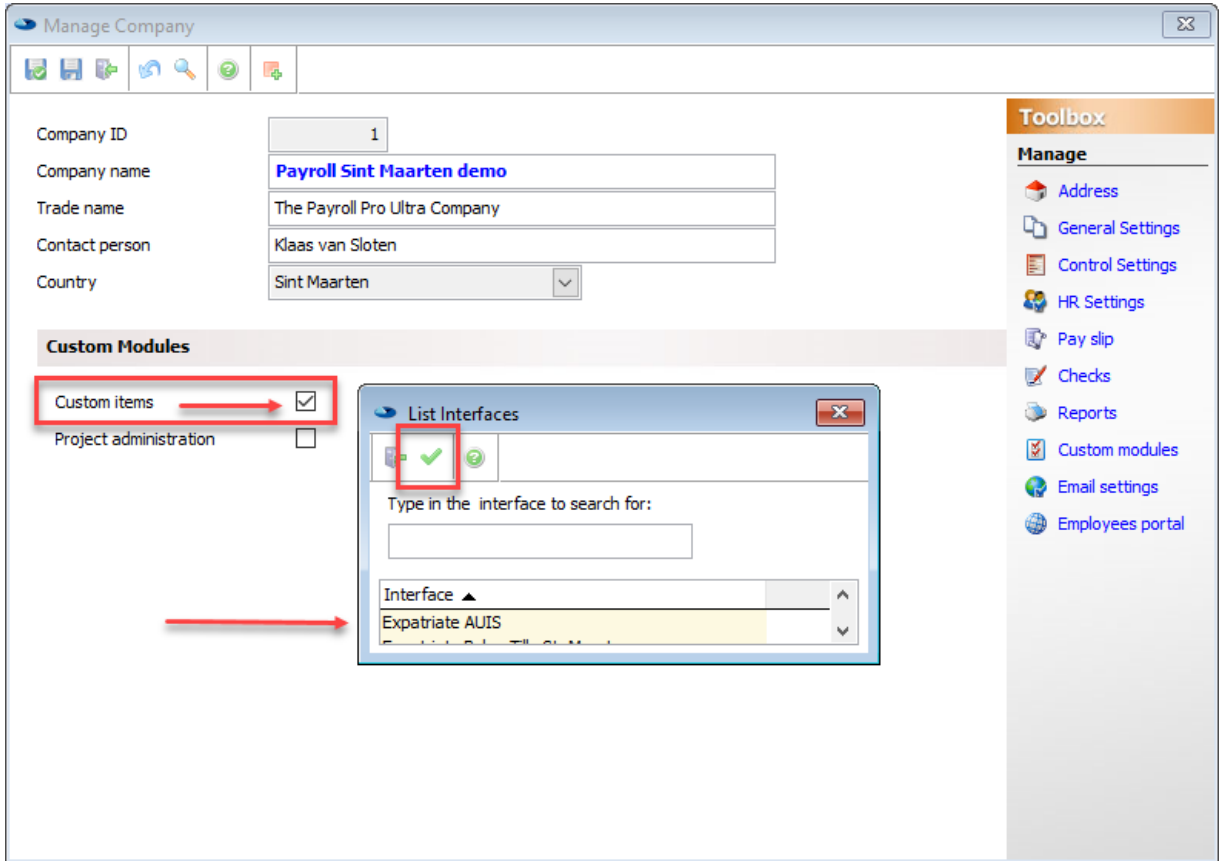

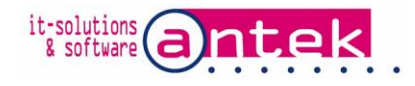

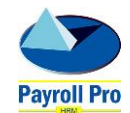

## 3. Setup item code

An item code to identify the item for expatriate calculation must be created exactly as in the sample below. Go to Menu > Company > Settings > Item Codes.

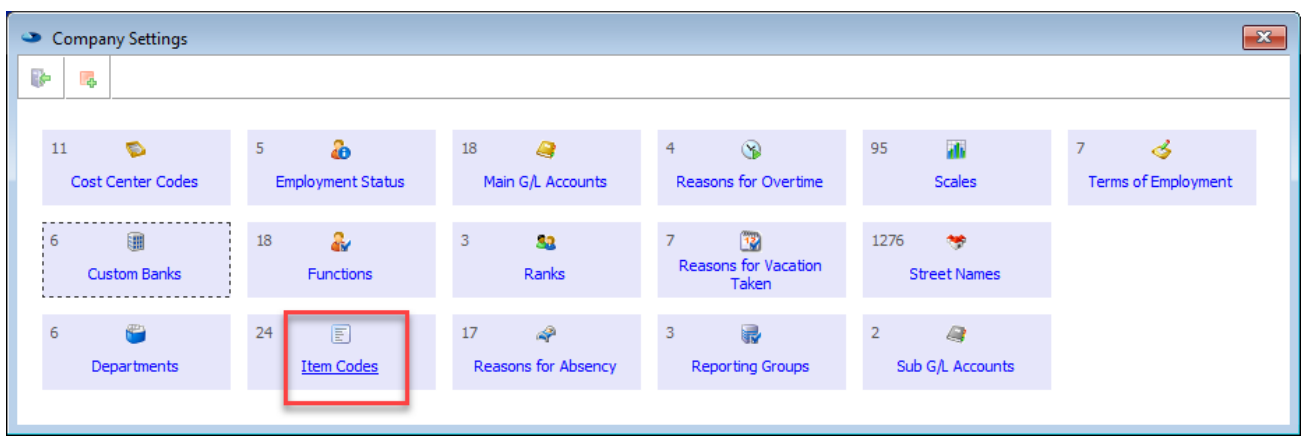

Click add in the toolbox, to make the new entry. Enter **Code** 810.00.01 and Expatriate in the **Description** exactly as below. Click Save & close, to save the selection and close the screen. Close the settings screen.

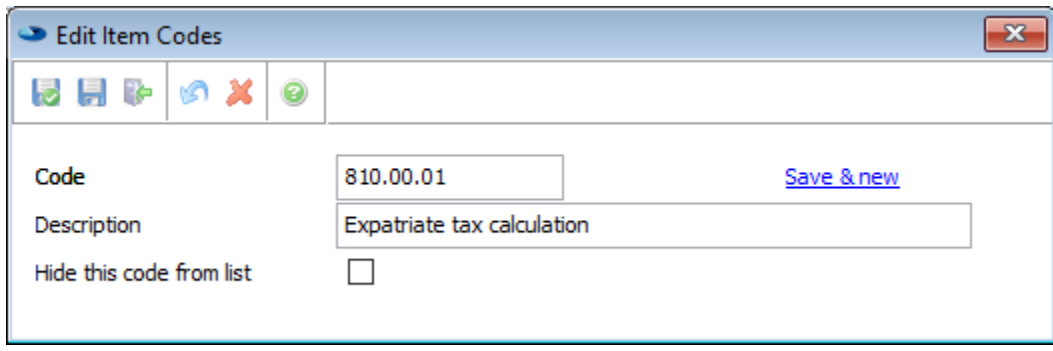

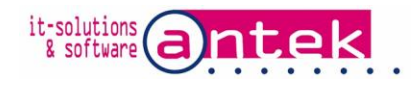

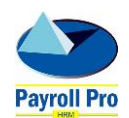

## 4. Setup an employee for expatriate calculation

Any employee who has the expatriate arrangement needs to have payroll code 810 with the special item code create above. Select the employee in Menu > Employees > Manage Employees. On the selected employee screen click on Payroll items. In the toolbox click on add item. From the item list select item 810 Extra tax. Even if already an item 810 exists for this employee, an additional payroll item 810 is required.

If item 810 is not listed, it has to be added first in the company payroll items list. To do this, go to Menu > Company > Payroll Items List to add payroll item 810.

Once payroll item 810 is added to the employee, change the description to Expatriate tax calculation. Click on the settings link, and select the new special 810 item code you created. You could select G/L accounts as needed. Click save to save the new employee payroll item. Repeat this procedure for every employee who is entitled to the expatriate arrangement.

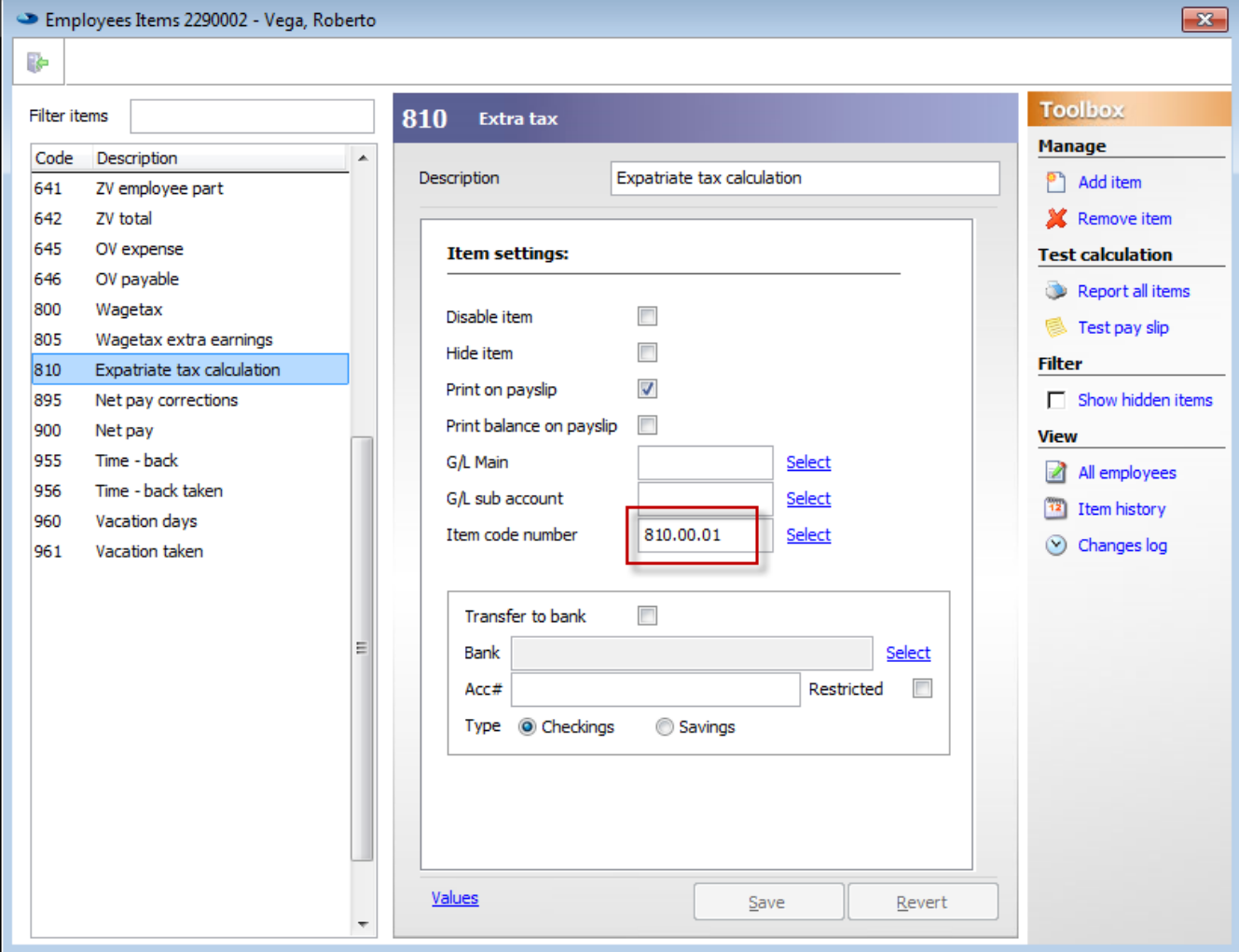

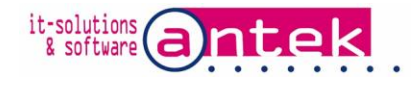

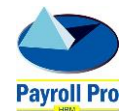

## 5. Expatriate arrangement calculation

The special calculation is fully automated, so during the payroll run no extra actions are required. On the pay slip the premium and tax calculations are listed as normally. Item 810 however is added with the full payback of the wage tax. The + and – indications on the pay slip as shown in the sample below can be switched on in Menu > company > Manage Company > Pay slip settings, switch "Print +/- for wages in king" to "Yes".

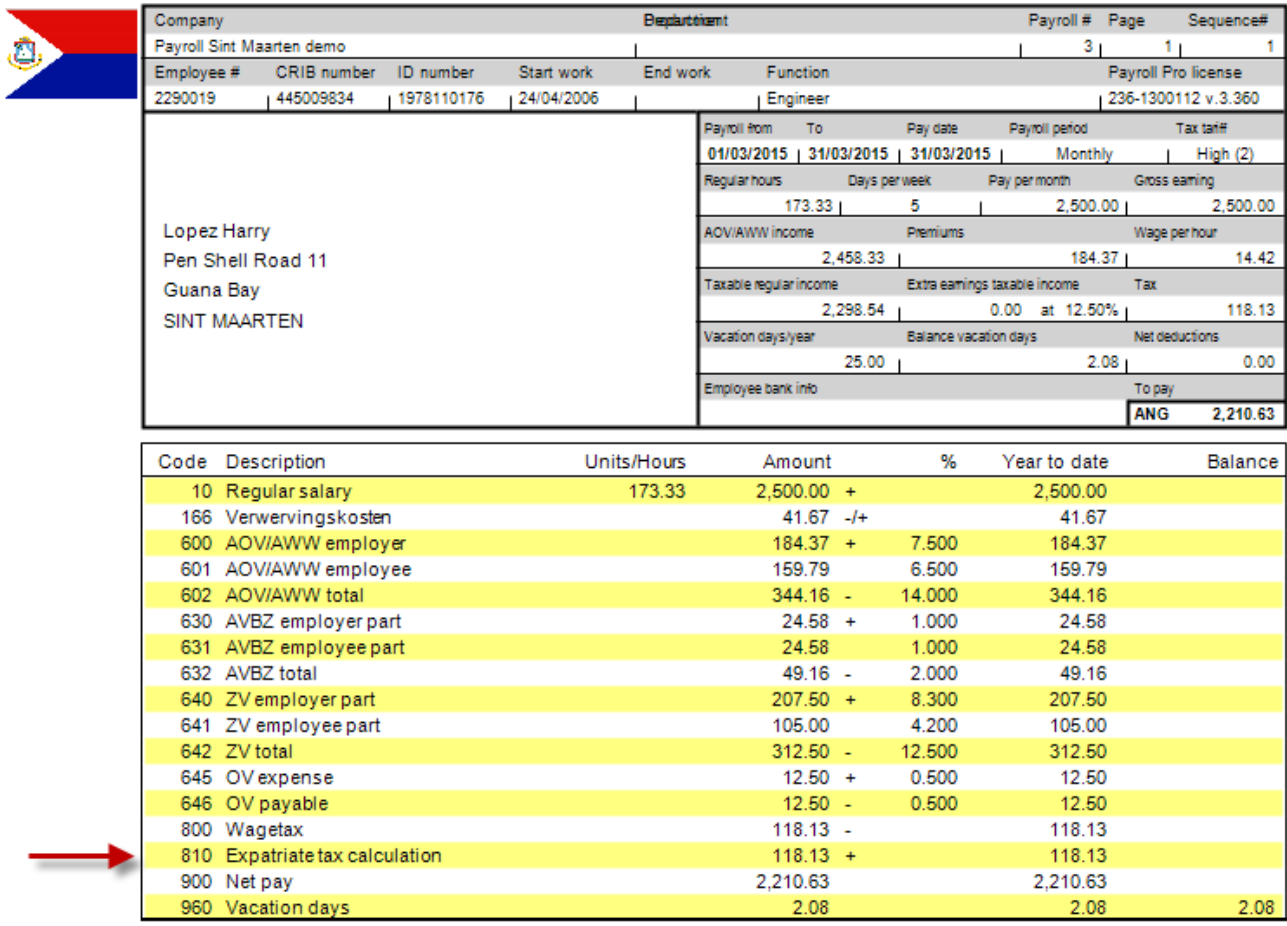

Sample pay slip with Expatriate arrangement activated:

If you have any questions, please do not hesitate to contact us

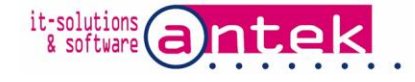

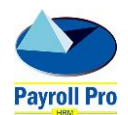